汎用画像処理装置 FV1410-W 画像処理用コントローラ FV1410-C

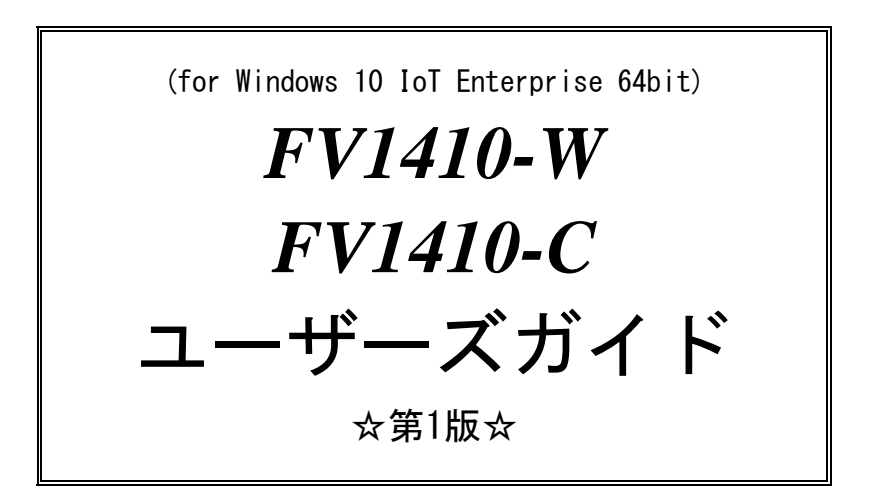

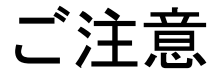

○本書の内容の一部または全部を無断で転載することは固くお断りします。

○本書の内容について、将来改良を目的に予告なしに変更することがあります。

○本製品がお客さまにより不適当に使用されたり、本書の内容に従わずに取り扱われたことなどに 起因して生じた損害等については責任を負いかねます。

○Windows 10 IoT Enterprise, Windows 10, Windows, Visual Studio は Microsoft Corporation の商標です。

# この説明書で使われているマークについて

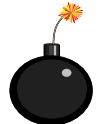

装置が故障しないようにするための注意、正しく動作させるため の注意、重要な注意事項などを説明します。

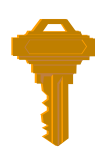

重要な操作方法、カギとなる事項などを説明します。

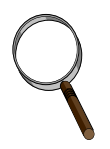

操作上のヒント、特に Windows の操作方法などについて説明します。

# はじめに

このたびは「FV1410-W」「FV1410-C」をお買い上げいただき、誠にありがとうございます。

「FV1410-W」および「FV1410-C」は組み込み用 OS『 Windows10 IoT Enterprise 2019 LTSC 64bit 』 を搭載しています。『 Windows10 IoT Enterprise 2019 LTSC 64bit 』は、FA での使用に耐え うる信頼性の高いもので、FA 現場での運用に最適化された画像処理プラットフォームです。

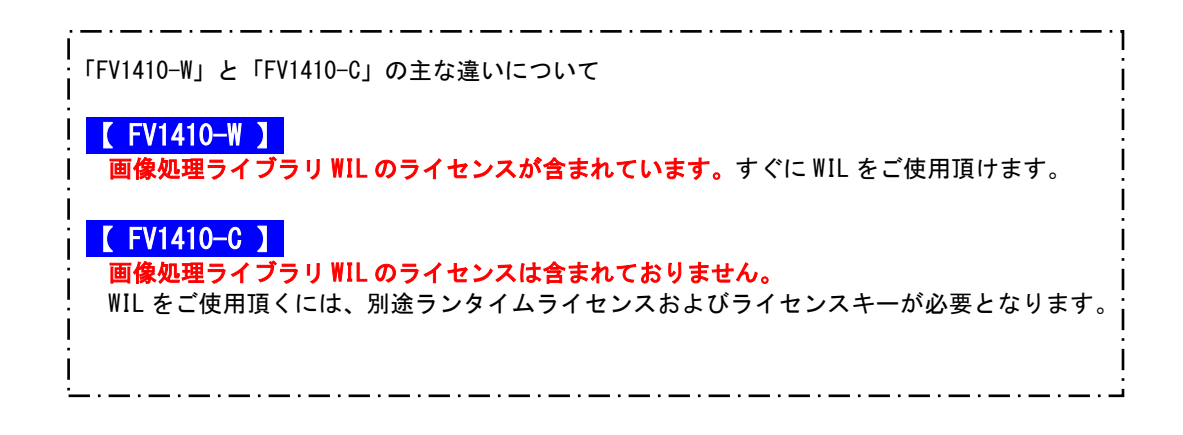

スイッチを入れる前に!!

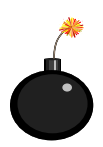

本装置を使用する前に、本説明書を必ず熟読くださるようお願い致します。

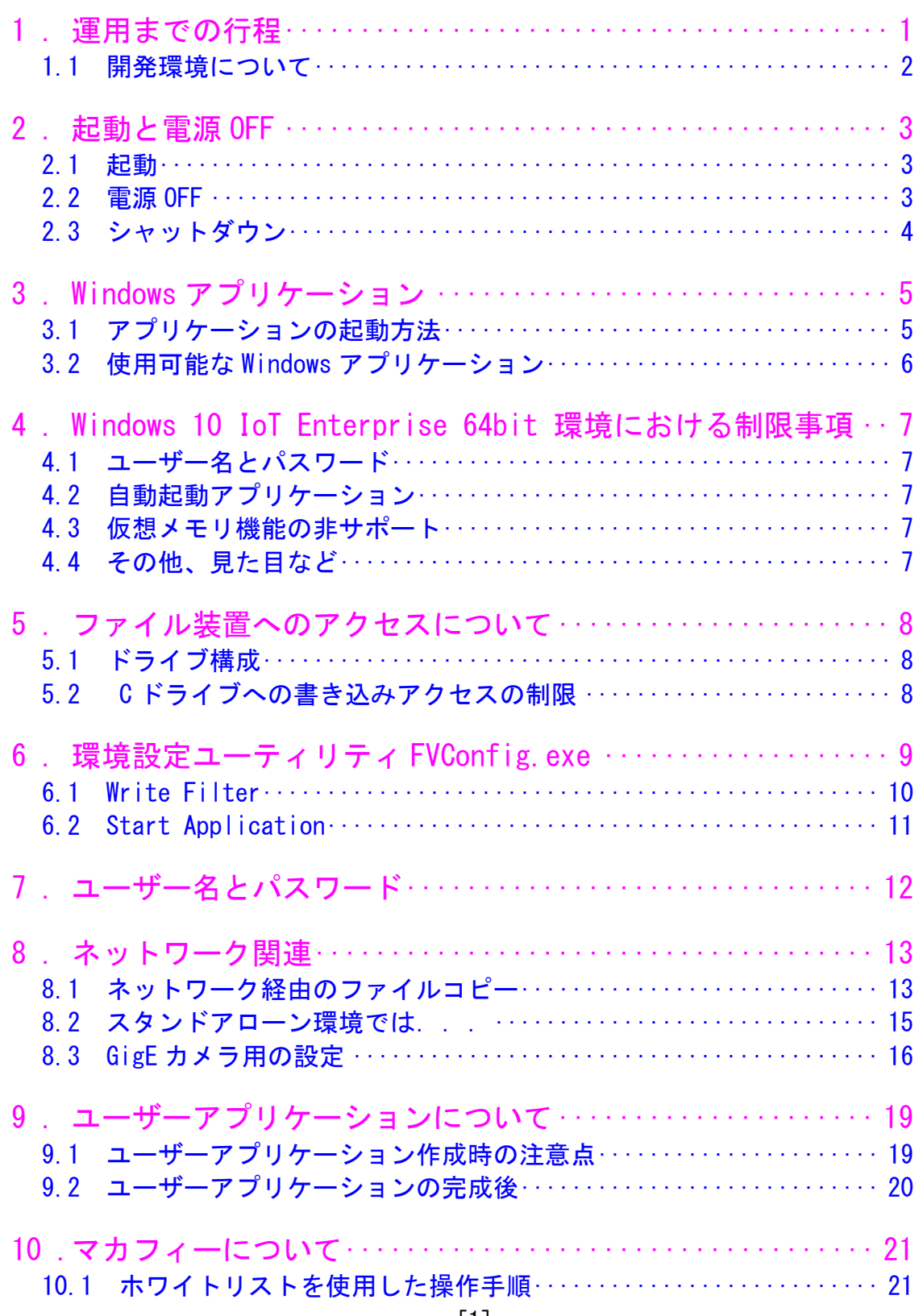

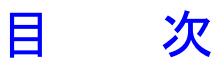

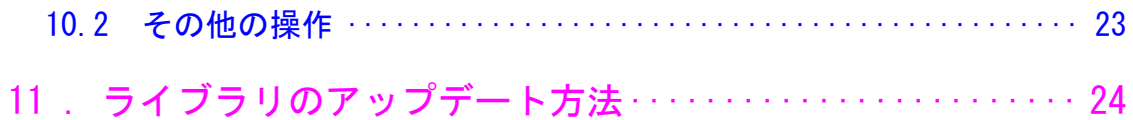

# <span id="page-6-0"></span>1. 運用までの行程

運用までの行程をおおまかに示します。

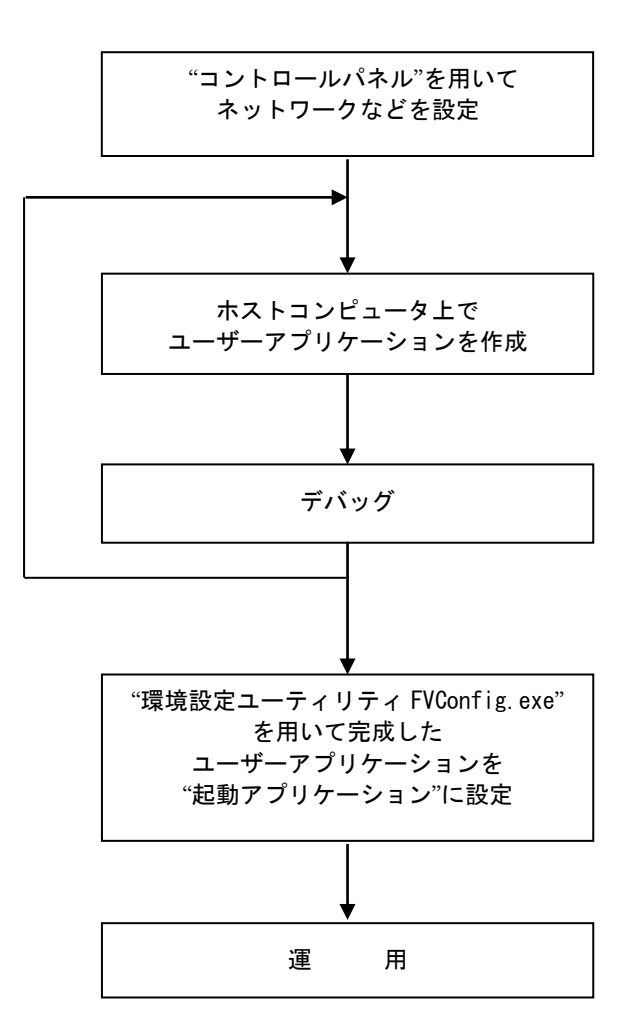

### <span id="page-7-0"></span>1.1 開発環境について

「FV1410-C/W」にはプログラム開発環境は搭載していません。 ソフトウェア開発キットがインストールされたコンピュータでユーザーアプリケーションを作成 し、それを「FV1410-C/W」にコピーして動作させます。

お客様で必要とする機材/環境は以下のとおりとなります。

- ・OS : Windows OS
- ・Visual Studio 2015 などの開発環境
- ・ネットワーク(TCP/IP)

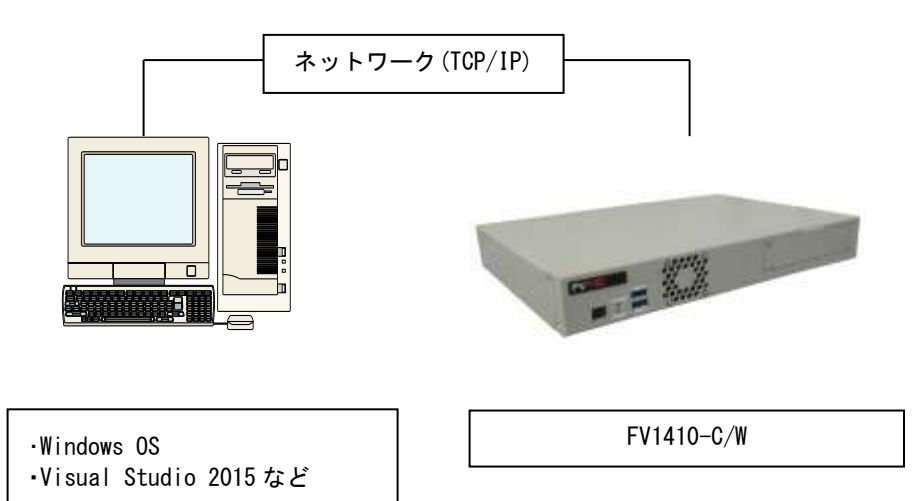

# <span id="page-8-0"></span>2. 起動と電源 OFF

#### <span id="page-8-1"></span>2.1 起動

キーボード, マウス, ディスプレイを接続し、装置前面の電源スイッチを ON にしてください。

ご購入直後は、OS が立ち上がりデスクトップが表示されます。後述の方法で自動起動アプリケーショ ンを設定することができます。

#### <span id="page-8-2"></span>2.2 電源 OFF

シャットダウンプロセスを実行後、自動的に電源 OFF になります。 特に、下記に示す状態の場合にシャットダウンプロセスなしに電源スイッチを OFF に すると、最悪の場合ファイルが壊れたり起動しなくなったりしますのでご注意ください。

- ・ファイル装置へのアクセスをしているとき。 装置前面の " ACCESS " ランプ (LED) が点灯しているとき。
- ・Windows が完全に立ち上がっていないとき。 (BIOS 画面やブルースクリーンのとき。)
- ・書き込み可能状態で起動しているとき。 (『5. [ファイル装置へのアクセスについて』](#page-13-3)の項を参照してください。)

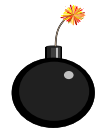

上記に反する操作を行うと最悪の場合ファイルが壊れたり、起動しなくなったりしますの でご注意ください。

※電源 OFF 後、再投入(ON)にする場合は、5 秒以上の時間をおいてから行ってください。

# <span id="page-9-0"></span>2.3 シャットダウン

シャットダウンは以下の手順で行います。

デスクトップが表示されている場合は、通常の Windows と同様にスタートメニューからシャットダウ ンします。

起動アプリケーションを設定済みの場合など、デスクトップが表示されていない時は、下記の手順で 行います。

- ① 起動しているアプリケーションを終了します。
- ② キーボードの「Ctrl」「Alt」「Del」キーを同時に押すと以下の画面が表示されます。

※実際に表示される画面と多少異なる場合があります。

ロック ユーザーの切り替え サインアウト パスワードの変更 タスク マネージャー キャンセル

3 右下のシャットダウンボタン (I) をクリックして「シャットダウン」を選択してください。 ④ OS のシャットダウン終了後、自動的に電源 OFF になります。

<span id="page-10-0"></span>3. Windows アプリケーション

## <span id="page-10-1"></span>3.1 アプリケーションの起動方法

工場出荷状態ではデスクトップが表示されますので通常の Windows10 と同様の操作を行っ て下さい。 起動アプリケーションが設定されているなどデスクトップが表示されていない状況から 他のアプリケーションを起動したいときは、タスクマネージャーを表示します。 タスクマネージャーはキーボードの「Ctrl」「Alt」「Del」キーを同時に押し表示される 画面から「タスクマネージャーの起動」を選択し起動します。 または、「Ctrl」「Shift」「Esc」キーを同時に押すことで、直接タスクマネージャーを 起動することも出来ます。

「Ctrl」「Alt」「Del」キーを同時に押します。

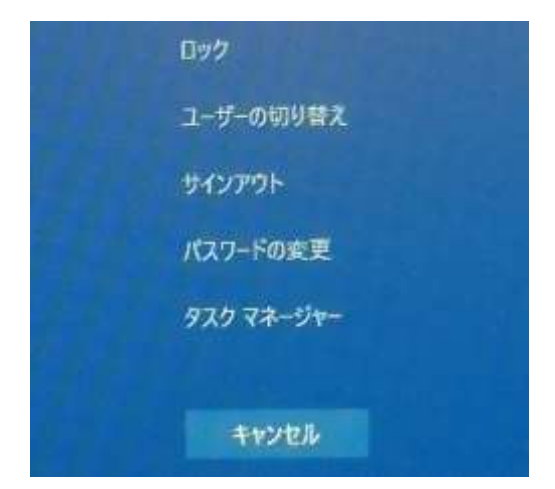

「タスクマネージャーの起動」を選択します。

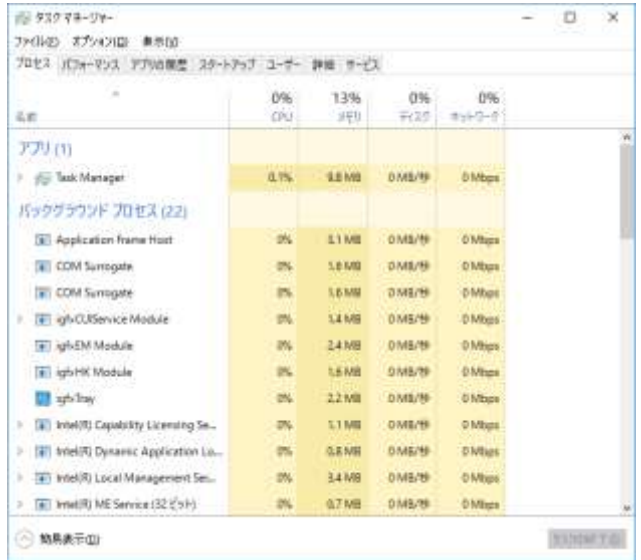

タスクマネージャーの「ファイル(F)」→「新しいタスクの実行(N)」をクリックします。 次の図のダイアログボックスが表示され、アプリケーションを選択すると、実行可能になります。 図では FVConfig.exe を起動しようとしていますが、たとえば notepad.exe を指定すると、メモ 帳が起動し、cmd.exe を指定するとコマンドプロンプト(いわゆる DOS 窓)が起動されます。

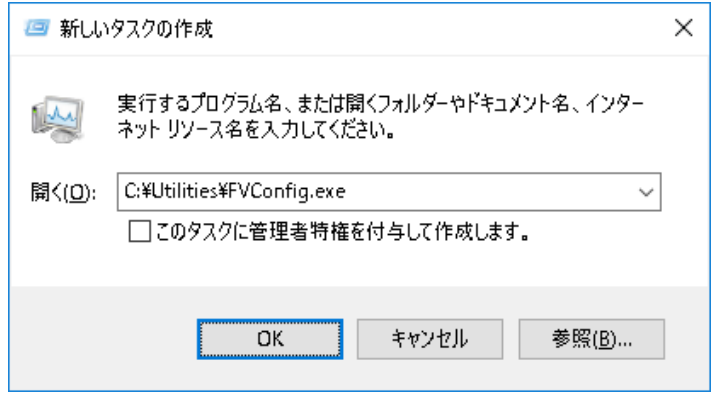

### <span id="page-11-0"></span>3.2 使用可能な Windows アプリケーション

本装置で使用可能な主な Windows アプリケーションは以下のとおりです。

- ・エクスプローラ (C:\WINDOWS\EXPLORER.EXE) ファイルのコピー、コントロールパネルの起動、他のコンピュータの検索等に使います。
- ・コマンドプロンプト(DOS 窓) (C:\WINDOWS\SYSTEM32\CMD.EXE)
- ・イベントビューア (C:\WINDOWS\SYSTEM32\EVENTVWR.EXE) デバイス、サービスのレポートを表示します。
- ・メモ帳 (C:\WINDOWS\SYSTEM32\NOTEPAD.EXE)
- ・タスクマネージャー (C:\WINDOWS\SYSTEM32\TASKMGR.EXE) アプリケーションを起動したり、プロセスの稼動状態、メモリの使用状態を観察します。

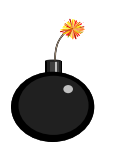

その他、以下のアプリケーションがインストールされていますが、これらは基本的には使 用しないでください。 システムに重大な支障を及ぼす場合があります。

- ・レジストリエディタ (REGEDIT32.EXE)
- ・コンピュータの管理 (COMPMGMT.MSC)

# <span id="page-12-0"></span>4. Windows 10 IoT Enterprise 64bit 環境における制限事項

### <span id="page-12-1"></span>4.1 ユーザー名とパスワード

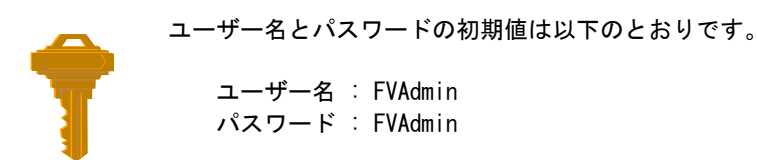

本装置は電源 ON 後ユーザー名、パスワードを入力しなくても自動的に Windows にサイン インします。詳細は、7. [ユーザー名とパスワード](#page-17-1) をご参照ください。

### <span id="page-12-2"></span>4.2 自動起動アプリケーション

ご購入直後は自動起動アプリケーションは設定されておりません。お客様で作成されたアプリケー ションを装置起動時に実行させたい場合は、ソフトウェアの完成後、ツールにて設定を行って下さい。 自動起動アプリケーションの設定は後述の [FVConfig.exe](#page-16-1)」で行います。

#### <span id="page-12-3"></span>4.3 仮想メモリ機能の非サポート

本装置ではファイル装置へのスワップアウトを排除する目的で仮想メモリ機能をサポートしてい ません。搭載されているメモリの範囲で使用してください。

### <span id="page-12-4"></span>4.4 その他、見た目など

本装置で採用している「Windows 10 IoT Enterprise 64bit」は通常の「Windows10」と見た目は同 じ部分がありますが、全く同じ動作をするとは限りません。

# <span id="page-13-3"></span><span id="page-13-0"></span>5. ファイル装置へのアクセスについて

#### <span id="page-13-1"></span>5.1 ドライブ構成

本装置のドライブ構成と内容は以下のとおりです。

- C ドライブ : OS およびライブラリ関連システム (DLL、デバイスドライバ、ツール類)
- D ドライブ : ユーザーに開放 (ユーザーアプリケーション、データ領域) 容量は約 200GB

注)「マイドキュメント」の保管場所を C ドライブから D ドライブに変更しています。

### <span id="page-13-2"></span>5.2 C ドライブへの書き込みアクセスの制限

工場出荷状態では、C ドライブへの書き込みは有効となっております。

0Sおよびライブラリ関連システムの保護のため Cドライブへの書き込みに関して全て無効 になるように設定する事が可能です。運用時には C ドライブへの書き込みを無効にするこ とを推奨いたします。

書込みを無効にするには、環境設定ユーティリティ「[FVConfig.exe](#page-15-1)」で Write Filter の設 定を変更します。

C ドライブへの書込みを無効にしている場合でも、見た目にはアクセスが成功したかに見えます。 たとえば、エクスプローラでファイルをコピーするとファイルは作成され、リード/ライトアクセス 可能ですが、そのファイルはメモリ上に作成され、ファイル装置には書き込まれません。 よって次回立ち上がり時には、コピーしたファイルは存在しません。 もちろん、ユーザー作成のアプリケーションでも同じことが起こります。

ここで言う書き込みアクセスとは以下の場合です。

- ・ファイルのコピー
- ・ファイルの削除
- ・レジストリへの書き込み/変更

# <span id="page-14-0"></span>6. 環境設定ユーティリティ FVConfig.exe

<span id="page-14-1"></span>本装置の動作環境の設定は「FVConfig.exe」で行います。「FVConfig.exe」は以下のフォルダにあります。

C:¥Utilities

「FVConfig.exe」で設定可能な項目は以下のとおりです。

- ・Start Application 自動起動アプリケーションの設定
- ・Write Filter C ドライブの書き込み有効/無効設定

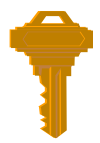

「FVConfig.exe」を用いて設定を変更する場合、後述の Write Filter が C ドライブへの 書き込み可能な状態でなければなりません。 また、設定は次回起動時から有効となります。

「FVConfig.exe」を起動すると下図のダイアログボックスが表示されます。 以下、それぞれの項目について説明していきます。

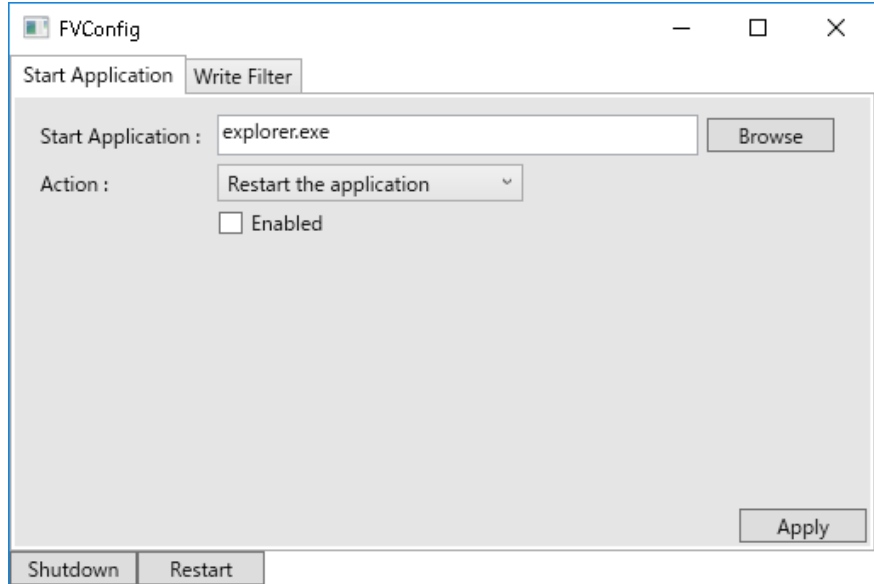

# <span id="page-15-1"></span><span id="page-15-0"></span>6.1 Write Filter

FVConfig.exe の「Write Filter」を選択します。

C ドライブの書き込みアクセスの設定を行います。 C ドライブの書き込みを禁止にする場合は、Enable を選択してください。 C ドライブの書き込みを有効にする場合は、Disable を選択してください。

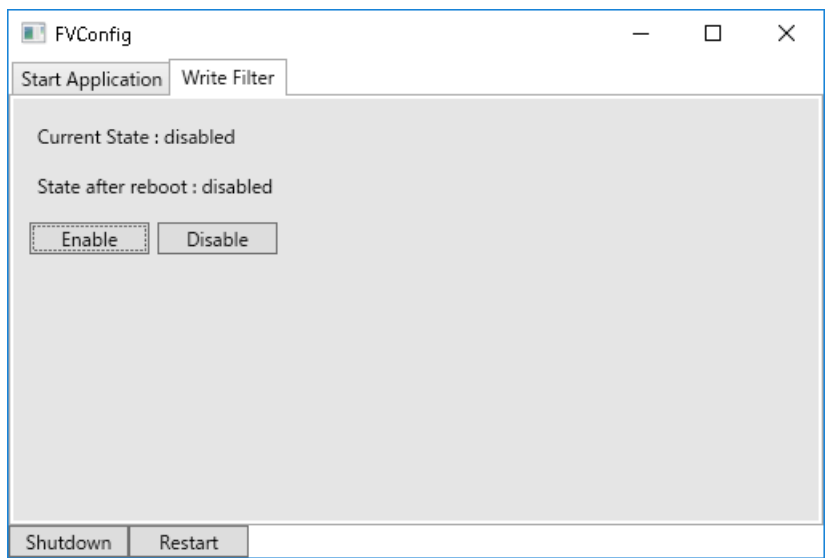

Current State : 現在の状態を表示します。

State after reboot : 再起動後の設定を表示します。

Enable(書き込みを禁止) または Disable(書き込みを有効) を選択後、「Restart 」 を クリックして再起動します。 本設定は再起動後に有効となります。

OS およびライブラリ関連システムの保護のため、運用時には C ドライブへの書き込みを禁止にする 事を推奨いたします。

# <span id="page-16-2"></span><span id="page-16-1"></span><span id="page-16-0"></span>6.2 Start Application

本装置の起動時に自動的に起動されるアプリケーション(Start Application)と、そのアプリケー ションの終了時の処理(Action)を指定します。

- ・指定できるアプリケーションは 1 つです。
- ・ここでの設定は次回起動時から有効となります。

・Enabled にチェックが入ってる場合のみここでの設定が有効となります。 その場合、通常のデスクトップ画面は表示されなくなります。 (スタートメニューなどが表示されない)

・Enabled にチェックが入っていない場合はここでの設定は無効となり 通常のデスクトップが表示されます。(工場出荷状態)

下図はデフォルトの状態です。

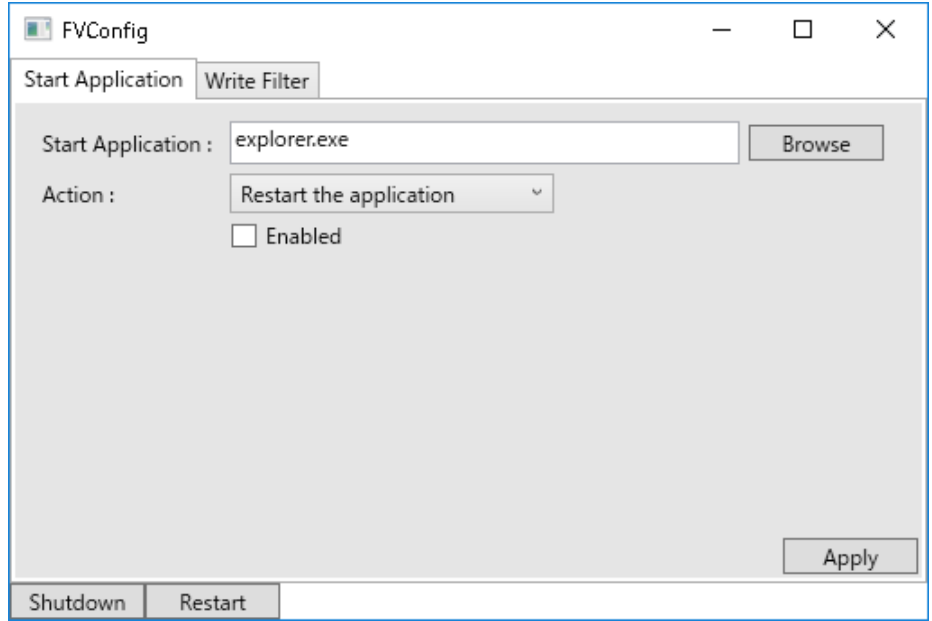

Start Application : 本装置の起動時に自動的に起動されるアプリケーションを指定します。 Action : Start Application 終了時の動作を設定します。 Enabled : ここにチェックが入っているとき上記設定が有効となります。

Action 一覧

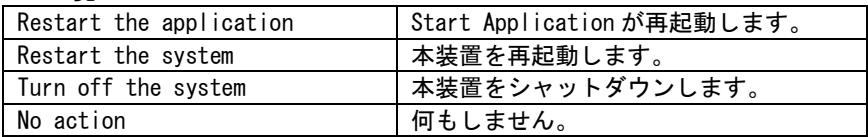

デスクトップを表示したい場合は...

Enabled のチェックを外して起動すると、デスクトップが表示されます。

# <span id="page-17-0"></span>7. ユーザー名とパスワード

<span id="page-17-1"></span>工場出荷時のユーザーとパスワードは下記の様になっております。

アカウント名 :FVAdmin パスワード :FVAdmin

本装置は電源 ON 後ユーザー名、パスワードを入力しなくても自動的に Windows にサインインしま す。

アカウント名やパスワードを変更すると自動サインインができなくなります。

注)有効なアカウントは工場出荷直後において FVAdmin のみです。 パスワードの変更等は、[コントロールパネル]→[ユーザーアカウント] で行いますが、誤って FVAdmin のパスワードを失念した場合、復旧できなくなります。

FVAdmin のパスワードを変更した、新しいアカウントを作成した場合など、 あらかじめパスワードリセットディスクを作成することをお勧めします。 パスワードを忘れた場合にそのディスクを使用してパスワードをリセットすることが できます。

 [パスワードリセットディスクの作成方法] [コントロールパネル]→[ユーザーアカウント]→[ユーザーアカウント]→ [パスワードのリセットディスクの作成]を押下します。 [パスワードディスクの作成ウィザード]が起動しますので、ウィザードに従って パスワードディスクを作成してください。

# <span id="page-18-0"></span>8. ネットワーク関連

ここではネットワーク関連の設定等について説明します。

### <span id="page-18-1"></span>8.1 ネットワーク経由のファイルコピー

ネットワーク上の他のコンピュータとのファイルのコピー方法で 最も簡単な方法はネットワークコンピュータと共有フォルダを使用する方法です。 工場出荷直後、D ドライブは以下の設定で共有されています。

①エクスプローラを起動し、D ドライブを選択し、「共有」→「詳細な共有」 を選択します。必要に応じて「詳細な共有」ボタンを押下し、ユーザー数、アクセス許可設定 をしてください。

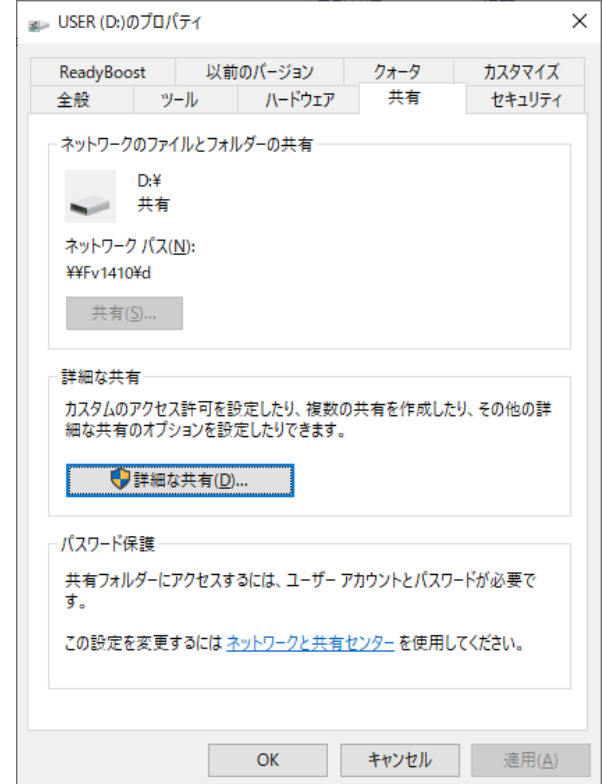

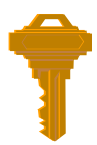

共有設定を変更した場合、Write Filter が C ドライブへの書き込み可能な状態でなければ、 次回起動時、共有の設定の変更は反映されません。 (一時的に利用する場合は構いません。)

②「ホストコンピュータ」(ネットワーク上の他のコンピュータ)上で「FV1410」のコンピュータ 名を探し接続します。

このとき、ユーザー名とパスワードを求められますので

ユーザー名 FVAdmin パスワード FVAdmin

で接続してください。

3)¥¥FV1410¥D¥にアクセス可能となりますので、ファイルをコピーできます。

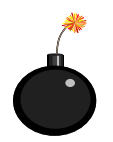

本装置に共有フォルダ経由でアクセスを行うときは、「ホストコンピュータ」のパスワー ドが設定されている必要があります。 パスワードが設定されていない場合は「FV1410」にログオンできません。

## <span id="page-20-0"></span>8.2 スタンドアローン環境では...

ネットワークに接続されていないコンピュータと 1 対 1 で接続したい場合は、そのコ ンピュータに NIC(ネットワークインタフェースカード)が搭載されていれば本装置 と接続可能になります。

その場合、TCP/IP の設定は以下のように行ってください。

- ・基本的に IP アドレスの最後のオクテット(ドットで区切られた最後の数字)が異なっていれば OK です。
- ・サブネットマスクは指定のとおりに設定してください。
- ・コンピュータ名はそれぞれ異なる名前をつけてください。

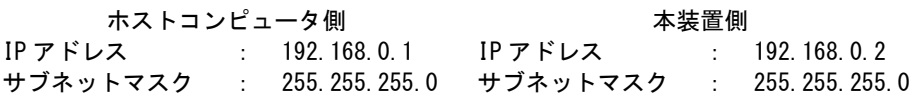

下図のようにスイッチングハブにストレートケーブルで接続してください。

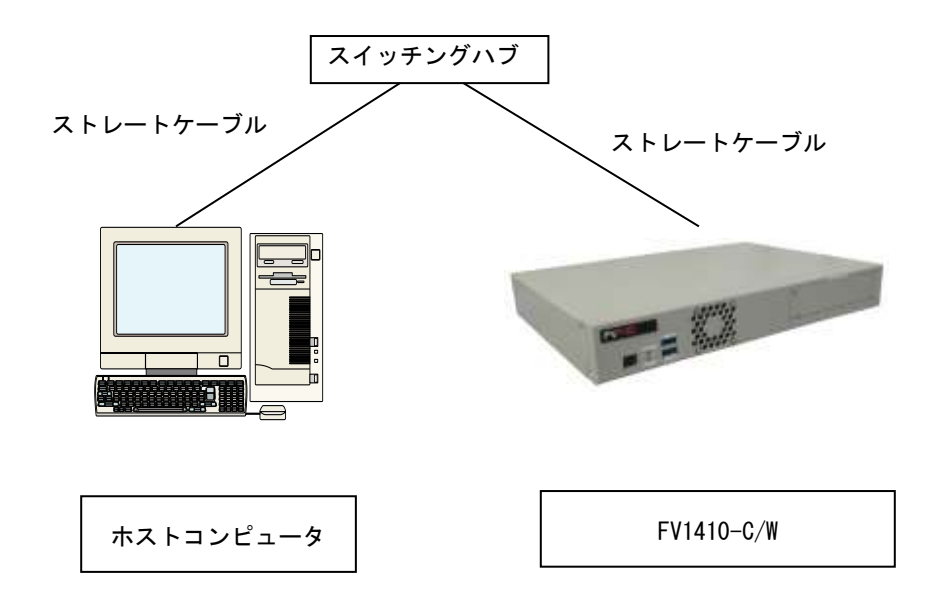

# <span id="page-21-0"></span>8.3 GigE カメラ用の設定

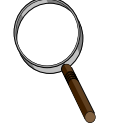

本装置では GigE カメラを接続して使用する事を前提として、一部ネットワークの設定を OS の初期状態から変更しています。参考情報として載せておきます。

#### ネットワーク接続名称

 本装置には、GigE カメラを接続するための PoE コネクタが 4 ポートついております。 装置本体のシルク表示(CH0 CH1 CH2 CH3)との対応を分かり易くする為、 ネットワーク接続名称を変更しております。

 スタートメニューを右クリックして、コントロールパネル(P) → ネットワークとインターネット → ネットワークと共有センター → アダブター設定の変更

 ここでのネットワーク接続名称(CH0 CH1 CH2 CH3)が装置本体のシルク表示(CH0 CH1 CH2 CH3)と 対応するように名称を変更しております。

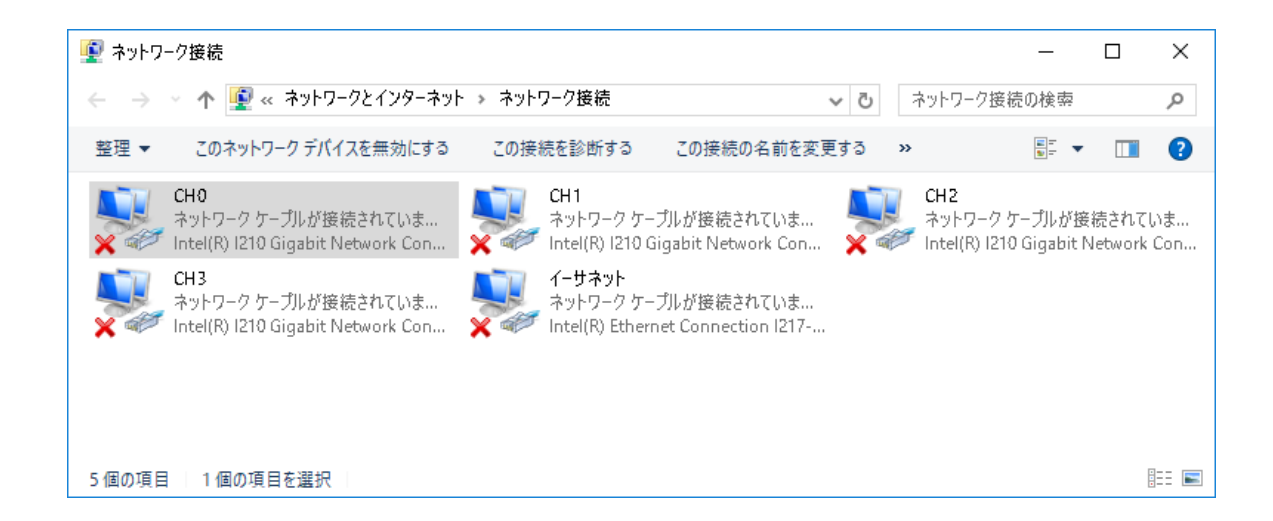

#### 各ネットワーク接続(CH0~CH3)の設定

ネットワーク接続の CH0 を右クリックしてプロパティ(R)を表示 この接続は次の項目を使用します(0): で、下記の 2 項目以外のチェックは外してあります。

- ・QoS パケットスケジューラ
- ・インターネット プロトコル バージョン 4(TCP/IPv4)

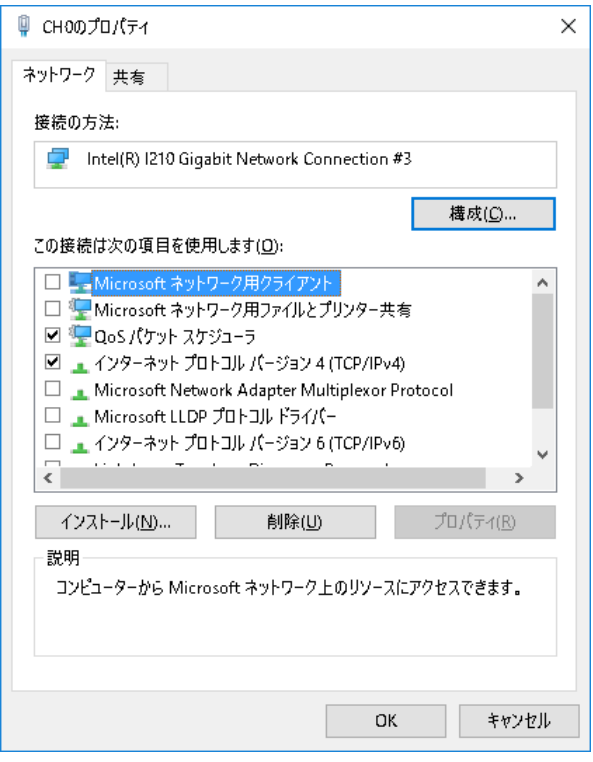

その他のチャネル(CH1・CH2・CH3)も同様の設定をしております。

#### ネットワークアダブタの設定

スタートメニュー右クリック → デバイスマネージャ(M) → ネットワークアダブタ― → Intel(R)I210 Gigabit Network Connection(無印・#2・#3・#4) → 右クリックでプロパティ表示 詳細設定 の画面

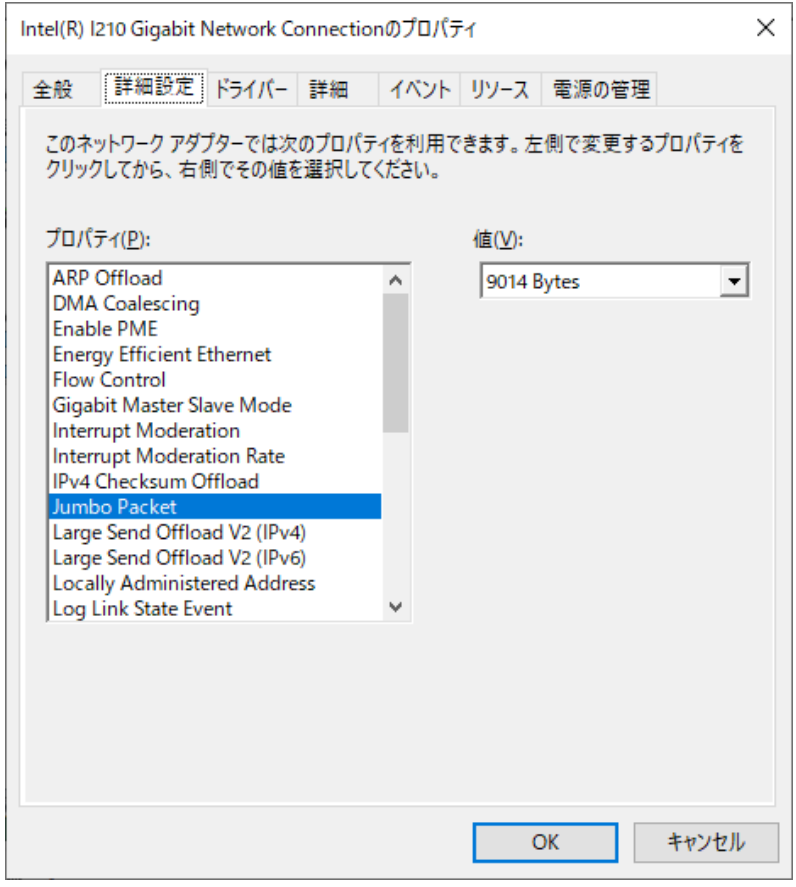

#### 初期設定から下記項目を変更しています。

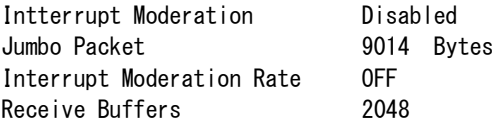

なお、#番号と PoE コネクタの CH 番号は対応しておりませんのでご注意ください。

<span id="page-24-0"></span>9. ユーザーアプリケーションについて

#### <span id="page-24-1"></span>9.1 ユーザーアプリケーション作成時の注意点

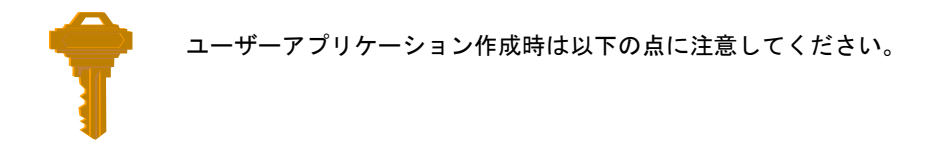

・C ドライブへファイルを作成しない

- Write Filter が Enabled の場合ファイルは D ドライブ上に作成する様にしてください。
- テンポラリファイルとしての使用もしないでください。メモリ上にファイルが作成される ためメモリが足りなくなる場合があります。
- ・ファイルのフラッシュ
	- ファイルへ書き込むプログラムを作成した場合、電源 OFF 時はできるだけシャットダウン 処理を行ってください。遅延書き込みが発生した場合、ファイル装置へ書き込みが行われ ない場合があります。 また、プログラム上でバッファの内容をファイル装置へフラッシュ(強制書き込み)するよ うな処理を付け加えた方が安全です。(FlushFileBuffers API 関数など)
- ・メモリの確保について
	- ページングファイルを使用していないためメモリアロケーション関数の返値を厳重に チェックしてください。
	- 常にメモリの残り容量を考慮してください。
- ・レジストリ
	- 基本的にレジストリに書き込むプログラムを書かないでください。参照のみにしてくださ い。
	- どうしてもレジストリに書き込まなければならない場合は、Write Filter が C ドライブへの書き込み可能な状態でなければなりません。

# <span id="page-25-0"></span>9.2 ユーザーアプリケーションの完成後

・ 起動アプリケーションへの設定例 デバッグが終了したら、作成したユーザーアプリケーションを起動アプリケーションに設定しま す。

起動アプリケーションへの設定は、『6. [環境設定ユーティリティ](#page-14-1) FVConfig.exe 』の『[6.6](#page-16-2) St [art Application](#page-16-2)』の項を参照してください。

例:D ドライブの"Users"フォルダに ABCD.EXE という名のユーザーアプリケーションを起動アプリケーションに設定し、起動アプリケーシ ョン終了時にシャットダウンする設定です。

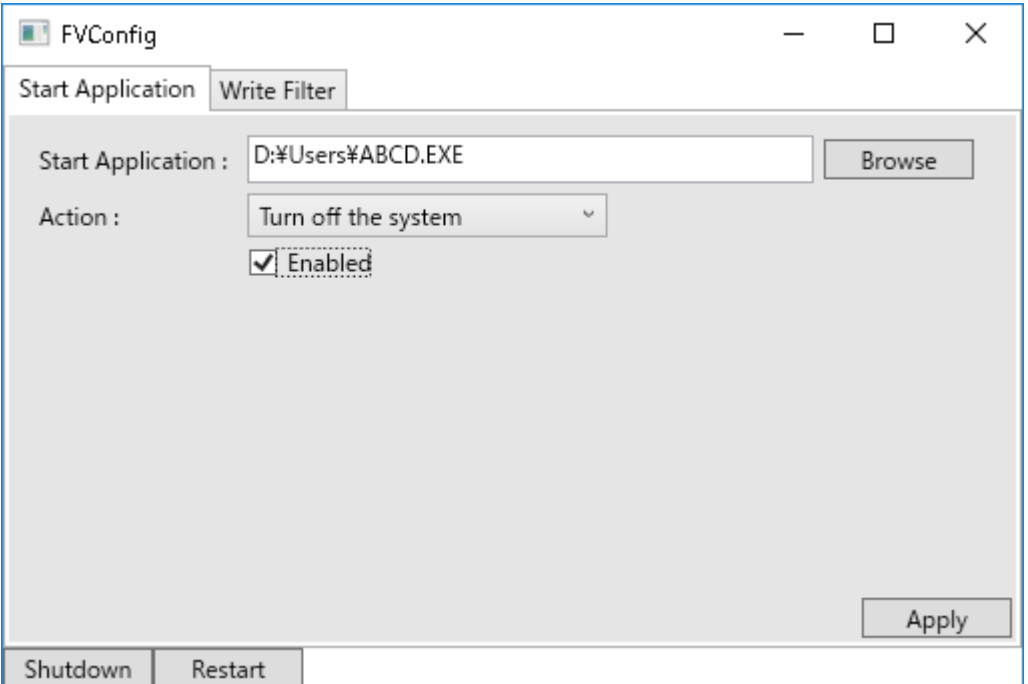

# <span id="page-26-0"></span>10.マカフィーについて

「McAfee Embedded Control ラインセンス」は弊社画像処理装置「FV1410-C/W」にオプションとしてご購入 いただけるウイルス対策ソフトウェアとなっております。

ここではオプション製品、マカフィーのホワイトリストを使用した操作方法について簡単に説明します。 マカフィーの詳細な使用方法は、マカフィー株式会社から提供されるドキュメントをご参照ください。

ホワイトリスト方式とは・・・

あらかじめ、指定したアプリケーションのみを実行させ、ホワイトリストに載っていないものは、動作す ることができない方式です。定義ファイルスキャン、定義ファイル更新は必要ありません。

#### <span id="page-26-1"></span>10.1 ホワイトリストを使用した操作手順

①書き込み可能状態で装置を起動します。書き込み可能状態でないと設定変更が有効になりません。

②ユーザーアプリケーション、ユーザーアプリケーションで使用するファイル一式を「FV1410-C/W」に配 置します。

③ コマンドプロプトを管理者モードで起動します。

キーボードの「Ctrl」「Alt」「Del」キーを同時に押し、「タスクマネージャー」を選択します。 タスクマネージャーの「ファイル(F)」→「新しいタスクの実行(N)」をクリックし、「cmd」と入力し、「こ のタスクに管理者特権を付与して作成します。」にチェックをして OK します。

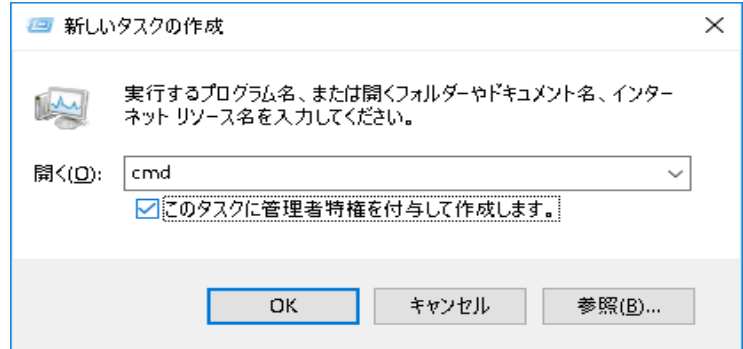

④マカフィーの状態を確認します。

コマンドプロプトで [sadmin status] と入力し、マカフィーの状態を確認します。McAfee Solidifier の状 態が Disable であることを確認してください。

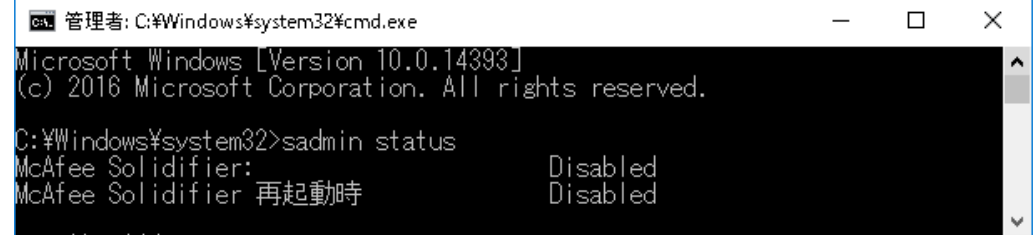

Enable の場合、[sadmin disable] と入力し、「FV1410-C/W」を再起動します。 再起動後、もう一度 [sadmin status] を確認し、Disable であることを確認してください。 ※状態を変更した場合、必ず再起動してください。

⑤ホワイトリストを作成します。

 [sadmin solidify]と入力すると、現在の状態でホワイトリストを作成します。ホワイトリスト作 成には工場出荷状態で、約13分かかります。

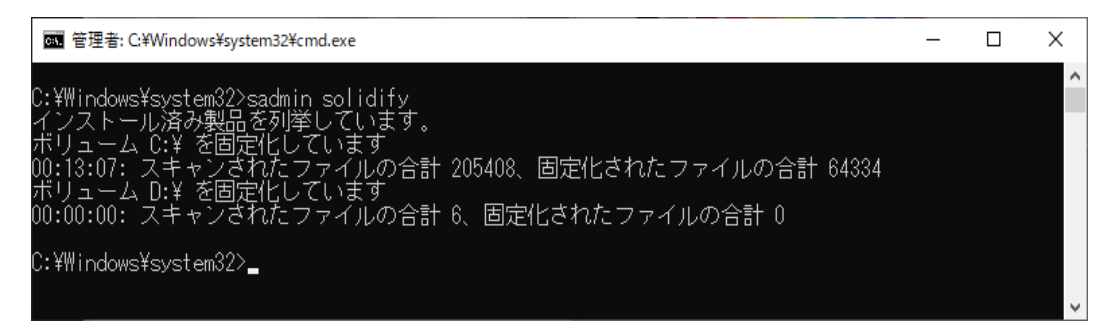

⑥マカフィーを有効状態にします。

 [sadmin enable]と入力し、装置を再起動します。再起動後、ホワイトリストにない実行ファイ ルはブロックされます。

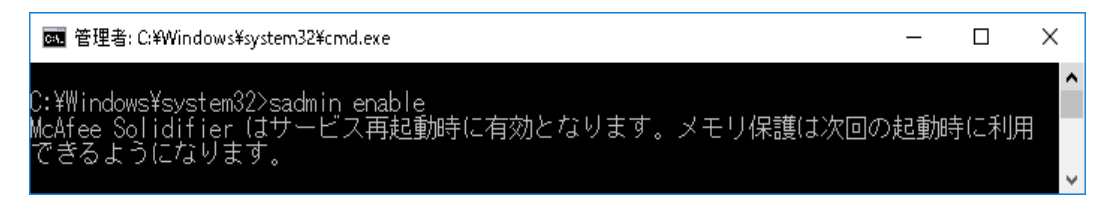

 ⑦必要に応じて、環境設定ユーティリティ「[FVConfig.exe](#page-15-1)」で Write Filter の設定を変更 してください。

## <span id="page-28-0"></span>10.2 その他の操作

- ・ホワイトリストにコンポーネントを追加したい場合  $\rightarrow$ sadmin solidify D:\Users\appXXXX.exe
- ・ホワイトリストからコンポーネントを削除したい場合 >sadmin unsoidify D:\Users\appXXXX.exe
- ・マカフィーによる保護状態を解除したい場合、以下のコマンド発行後、「FV1410-C/W」 再起動してください。「Write Filter」の設定は、再起動後に設定をしてください >sadmin disable

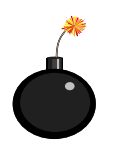

| >sadmin unsolidify c:\ とホワイトリストからコンポーネントを削除する際に、 システムドライブを指定してはいけません。 ホワイトリストからシステム ドライブまたはボリュームを削除しないでください。 この操作を行うと、ブルースクリーン、システム障害が発生する可能性があります。 詳細は、McAfee 製品ガイドを参照してください。

<span id="page-29-0"></span>11. ライブラリのアップデート方法

 インストーラを使用してライブラリのアップデートが可能です。 D ドライブ等にインストーラをコピーしてインストールを行ってください。

Write Filter が C ドライブへの書き込み可能な状態でなければなりません。

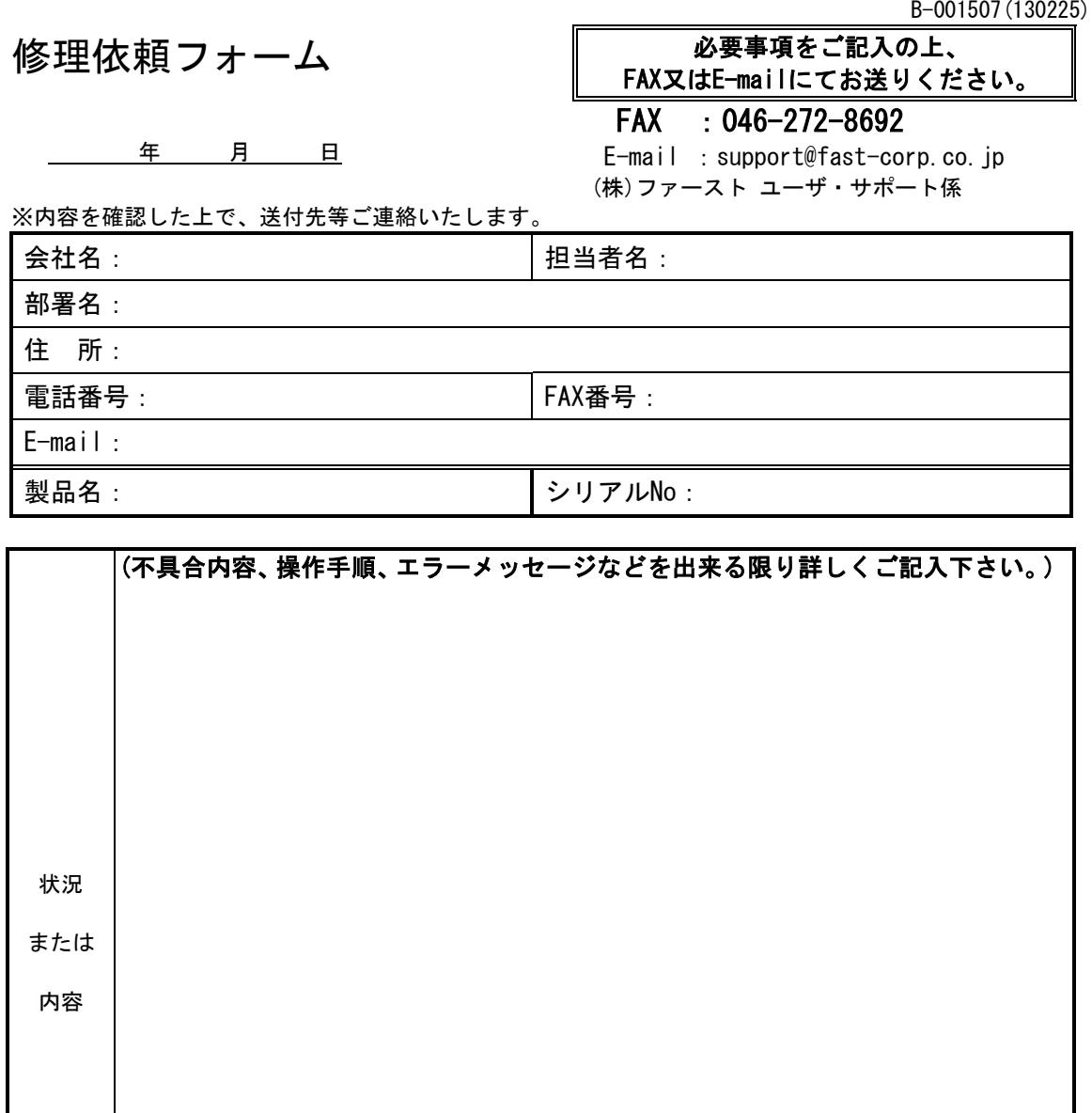

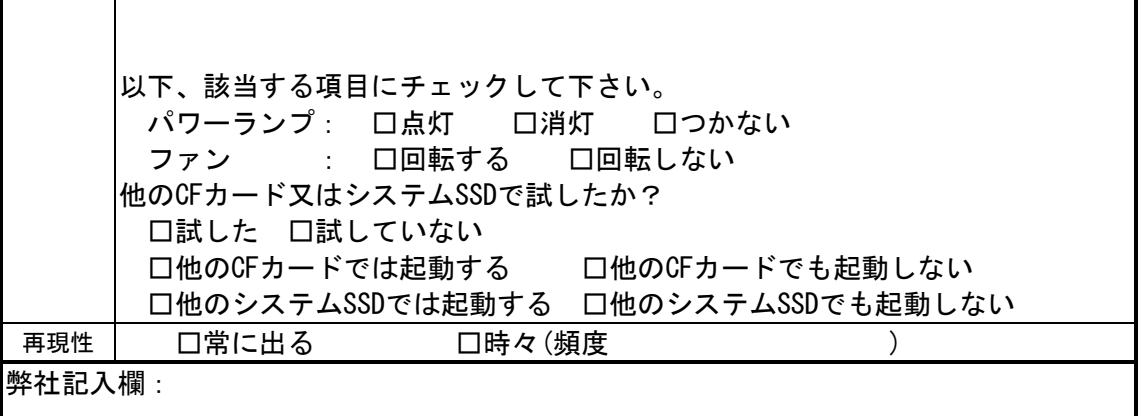

[注]1.このページはコピーしてお使いください。

L

# *FV1410-W FV1410-C* ユーザーズガイド

2020 年 12 月第 1 版発行

### 発行所 株式会社ファースト

本 社 〒242-0001 神奈川県大和市下鶴間 2791-5

ユーザ・サポート FAX 046-272-8692 TEL 046-272-8691 E-mail : support@fast-corp.co.jp B-003621